# Gmailを利用する

Googleのメールサービス、会社や自宅などで送受信しているeメー ルを利用できます。

### ■ アカウントを追加する

ここではGoogleのメールアカウント追加を例に説明しています。

### $\boxed{1}$

ホーム画面を上にフリック / スワイプ ● ◎ (設定)

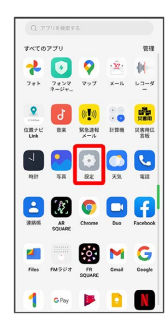

# $\overline{2}$

ユーザーとアカウント

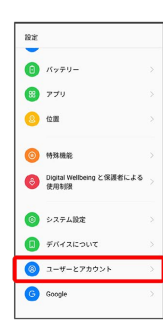

## $\overline{\mathbf{3}}$

アカウントを追加

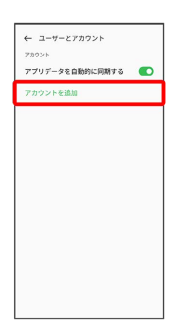

# Google ← アカウントを追加  $\bullet$ M Exchange  $G$  Google M BAR (MAP)  $M$  (EAR (POP3)

※3 アカウントのログイン画面が表示されます。

# $5<sub>5</sub>$

 $\overline{4}$ 

ユーザー名 (メールアドレスまたは電話番号) を入力 → 次へ

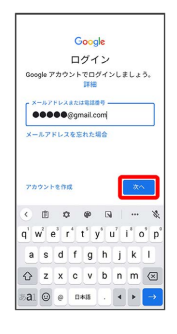

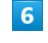

パスワードを入力 → 次へ

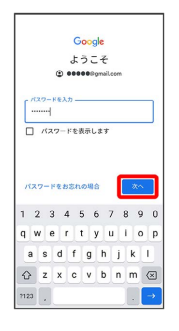

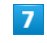

同意する

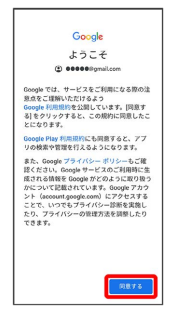

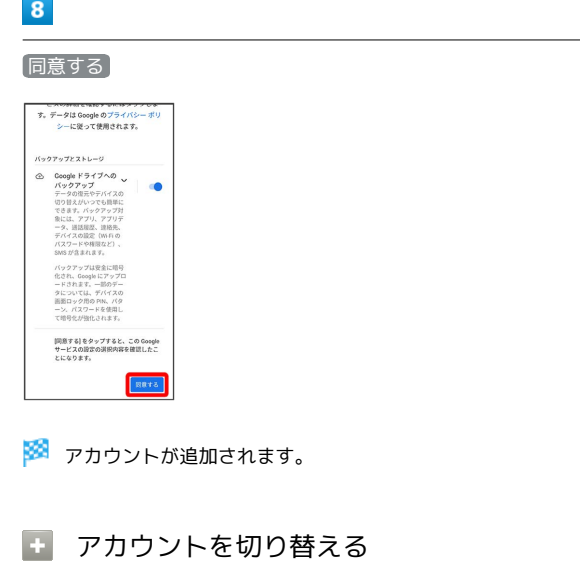

ホーム画面で ■ (Google) ● M (Gmail) ● 画面右 上のアカウントアイコンをタップ → 切り替えるアカウントを タップ

・アイコンの色や文字はアカウントによって異なります。

■ メールを作成/送信する

## $\overline{1}$

```
ホーム画面で <mark>- 第</mark> (Google)
```
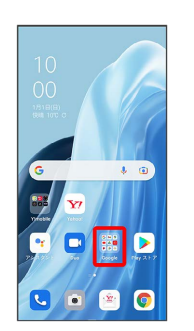

# $\overline{2}$

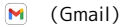

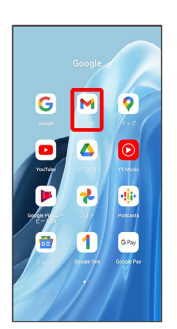

※ メール一覧画面が表示されます。

・確認画面が表示されたときは、画面の指示に従って操作してくだ さい。

# $\overline{\mathbf{3}}$

作成

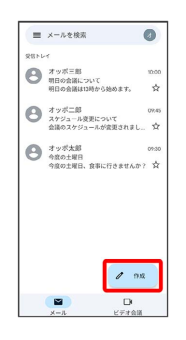

※※ メール作成画面が表示されます。

### $\overline{4}$

#### 宛先/件名/本文を入力

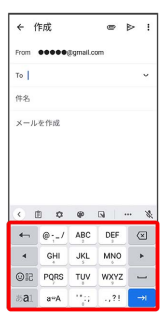

# $5<sup>5</sup>$

#### $\triangleright$

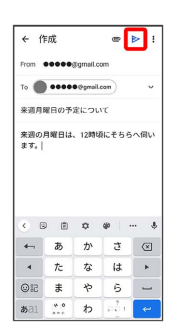

※ メールが送信されます。

+ メール作成時の操作

### Cc/Bccを追加する

メール作成画面で、宛先の ∨ ♪ 宛先を入力 

ファイルを添付する

メール作成画面で ◎ ● ファイルを添付 ● 保存先を選 択 添付するファイルを選択

作成中のメールを下書きとして保存する

メール作成画面で : ● 下書きを保存

作成中のメールを破棄する

メール作成画面で : ● 破棄

新着メールを確認する

新着メールを受信するとステータスバーに M が表示されます。

# $\vert$  1

ステータスバーを下にフリック/スワイプ

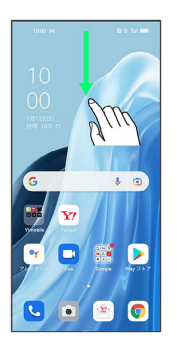

※ 通知バーが表示されます。

### $\overline{2}$

新着メールをタップ

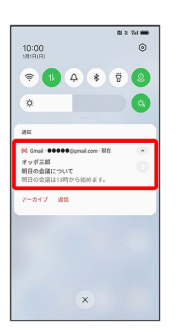

<mark>※</mark> 受信した新着メールの詳細画面が表示されます。

・新着メールが2件以上あるときは、通知をタップするとメールの一 覧が表示されます。確認する新着メールを選択してください。

```
■ 受信済みのメールを確認する
```
### $\overline{1}$

ホーム画面で **(編)** (Google)

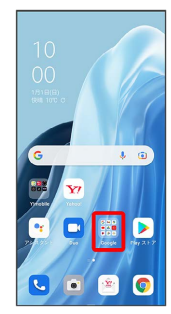

## $\overline{2}$

(Gmail)

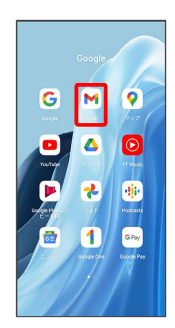

<mark>※3</mark> メール一覧画面が表示されます。

# $\overline{\mathbf{3}}$

対象のメールをタップ

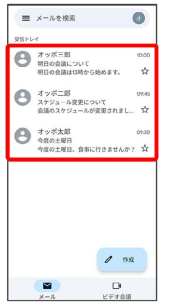

<mark>※3</mark> メール詳細画面が表示されます。

■ メール確認時の操作

```
メールを返信する
メール詳細画面で ← → メールを作成 → →
・全員へ返信する場合は、 : ● 全員に返信 をタップしま
す。
メールを転送する
メール詳細画面で : ● 画送 ● メールを作成 ● ▶
```

```
メールを未読に戻す
```
メール一覧画面で未読にするメールをロングタッチ●●  $\Theta \leftarrow$ 

#### メールを削除する

メール一覧画面で削除するメールをロングタッチ● 回

アカウントを手動で同期する

メール一覧画面で、画面を下にフリック/スワイプ

・自動同期の設定に関わらず、手動で同期できます。

## ■ アカウントを削除する  $\boxed{1}$ ホーム画面を上にフリック / スワイプ → ◎ (設定) → ユー ザーとアカウント  $\overline{\ }$  $\bullet$   $\overline{\bullet}$   $\overline{\bullet}$  $\bullet$  779  $\bullet$  cm  $^{\circ}$  where →<br>
Digital Wellbeing と保護者による<br>
使用制限  $\begin{array}{ccc} \circ & & \\ \circ & & \\ \circ & & \\ \end{array}$  $\bigcirc$  $\bigcirc$   $x-y-z \nabla x \nabla x \nabla x$ G Google

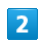

削除するアカウントをタップ

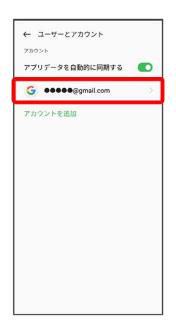

・アカウントを複数登録している場合は、 Google をタップして削 除するアカウントを選択してください。

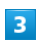

: → アカウントを削除

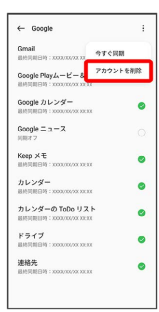

 $\overline{4}$ 

アカウントを削除

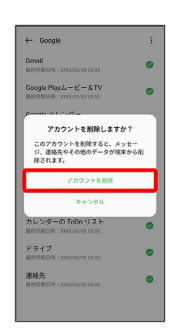

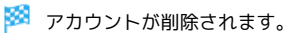